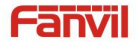

**Guía de Instalación Rápida**

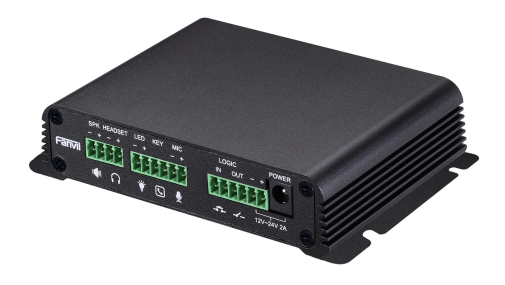

**PA2**

**Definición de puerto**

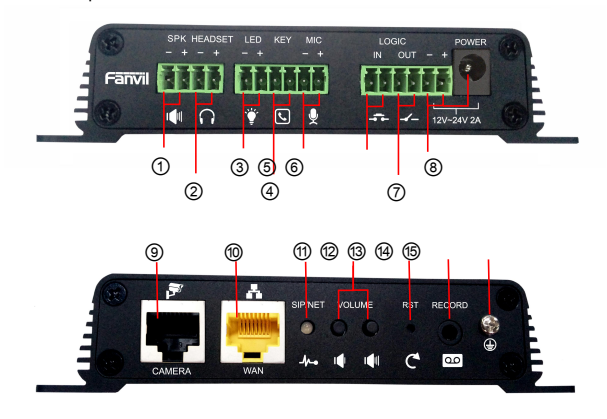

**1 Interfaz de altavoz:** según el voltaje de entrada del dispositivo, potencia máxima de salida adaptativa; Altavoz 4Ω, POE / 10W, 12V / 10W, 18V / 20W, 24V / 30W. Cuanto mayor sea la impedancia de la bocina, menor será la potencia de salida.

Diámetro de alambre sugerido: 18 AWG o mayor diámetro.

- **Interfaz de auriculares:** impedancia de salida de la señal de audio del altavoz 32 ohmios, voltaje de salida de un solo extremo 1,2 V, para auriculares externos o altavoces activos. **2**
- **Interfaz LED:** Salida de 5 V, 5 mA de corriente, puede ser un LED externo, que indica el estado de la red, el estado de **3** la llamada, el estado de registro.
- **Interfaz de tecla de función:** interruptor de conexión, puede iniciar sesión en la página configurar el número de llamada o la dirección IP.
- **Interfaz de micrófono:** el uso propuesto de impedancia de micrófono condensador electret de 2.2K Ohm, **5** sensibilidad: -38dB, voltaje de polarización 2.2V. **Cable de señal de micrófono se recomienda utilizar un cable blindado y no conecte el cable blindado al tornillo de conexión a tierra, mejora la antiinterferencia.**
- **Interfaz de entrada del interruptor:** el interruptor de conexión, debe iniciar sesión en la página de configuración correspondiente.
- **Interfaz de salida conmutada:** En correspondencia con la interfaz de entrada de cortocircuito, la configuración de la página de seguridad del dispositivo de inicio de sesión, puede controlar la luz de alarma, las cerraduras eléctricas y otros equipos; con el adyacente ⑧ Conexión del puerto de alimentación para la fuente de alimentación del equipo externo.
- **Interfaz de entrada de energía:** Entrada de 12V ~ 24V 2A, de acuerdo con el voltaje de entrada para determinar el **8** amplificador de potencia de salida máxima.
- **Interfaz de la cámara:** Interfaz RJ45 estándar, conecte la cámara original, el uso propuesto de cinco o cinco cables de subred
- **Interfaz Ethernet:** Puerto WAN, interfaz RJ45 estándar, adaptativa 10 / 100M, admite entrada POE, se **10** recomienda utilizar cable de red cinco o Super cinco.
- **LED de registro / red:** indica el estado de la red, el estado de la llamada, el estado de registro. Parpadeo rápido: **11** anomalía de red o excepción de cuenta SIP. Parpadeo lento: durante una llamada. Siempre brillante: registro exitoso.
- **Tecla de control de volumen:** en espera para ajustar el volumen del tono de llamada, solo llamada ajustar el volumen de **12** la llamada, transmisión solo ajustar el volumen de transmisión ... Mantenga presionada la tecla para bajar el volumen para transmitir la dirección IP. Operación específica ver a continuación **buscar teléfono de puerta). Restaurar la clave de fábrica:** presione y mantenga presionado durante 3 segundos para flashear el dispositivo para reiniciar y restaurar la configuración de fábrica. **13**
- **Interfaz de salida de grabación:** La voz del micrófono local y la salida mixta de voz de llamada, adecuada para la grabación de computadoras y otros equipos. **14**
- **Tornillo de puesta a tierra:** partes externas La carcasa de metal debe estar conectada a esta interfaz para evitar que la **15** electricidad estática y otras interferencias causen que el equipo funcione de manera anormal . (excepto para accesorios de micrófono)

**()**

### **1. Instalación**

**El primer paso:** el equipo con tiras metálicas (propiedad del usuario) fijadas en el lugar de instalación.

**El segundo paso:** el botón de tecla de función, altavoces y otra carcasa metálica con

cables gruesos conectados al tornillo de conexión a tierra del dispositivo. Y luego conecta la línea del terminal a su vez

insertado en la interfaz correspondiente.

**El tercer paso:** conecte el cable de red y la alimentación, la luz del dispositivo parpadea en nombre de la conexión de alimentación es normal.

#### **2. Buscando teléfono de puerta**

Hay tres métodos, como se muestra a continuación, para buscar el teléfono de la puerta.

# **Método 1:**

Abra el escáner de red iDoorPhone. Presione el botón Actualizar para buscar el teléfono de la puerta y

encontrar la dirección IP.

( Dirección de descarga h[ttp://download.fanvil.com/tool/iDoorPhoneNetworkScanner.exe \)](http://download.fanvil.com/tool/iDoorPhoneNetworkScanner.exe)

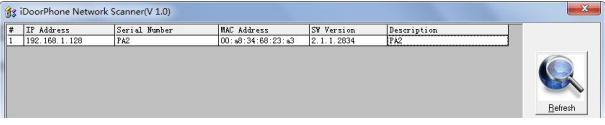

## **Método 2:**

Conecte el altavoz, presionando la tecla para bajar el volumen durante 3 segundos (después de 30 segundos después del encendido),

el dispositivo transmite automáticamente por voz la dirección IP de la máquina.

## **Método 3:**

Mantenga presionada la tecla de volumen más durante 10 segundos, el altavoz emitió un pitido rápido y luego presione

rápidamente los tres volúmenes más la tecla, el pitido se detuvo. Espere 10 segundos, cambie con éxito a IP dinámica

después de que el sistema transmita automáticamente la dirección IP. Cambiar de nuevo se convertirá en una dirección IP fija.

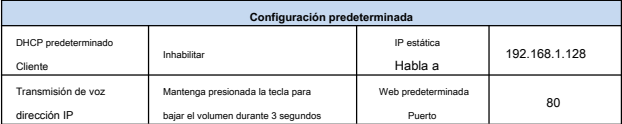

### **3. Configuración de teléfono de puerta SIP**

### **Paso 1: inicie sesión en la página del dispositivo**

Utilice la IP de entrada del navegador web (por ejemplo: http: //192.168.1.128), el acceso predeterminado

**usuario** administración,

**contraseña** administración.

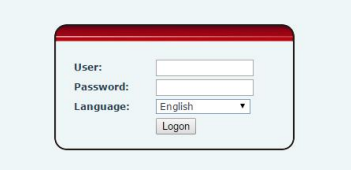

### **Paso 2: agregue la cuenta SIP.**

Configure la dirección del servidor SIP, el puerto, el nombre de usuario, la contraseña y el usuario SIP con los parámetros de cuenta

SIP asignados.

Seleccione "Activar" y luego haga clic en [ **Aplicar]** para guardar esta configuración.

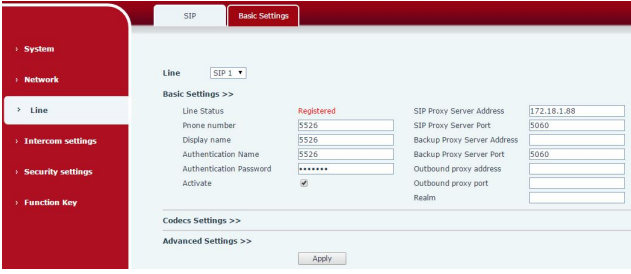

#### **Paso 3: establece el volumen (** si no está conectado puede saltar)

Configure el tamaño del volumen del dispositivo, como se muestra a continuación, haga clic en [ **Aplicar].** 

**Ajuste de volumen manos libres:** tamaño normal del volumen del altavoz de llamada.

**Volumen de salida de transmisión:** tamaño del volumen del altavoz de la transmisión de música del servidor.

**Volumen de la señal:** llamada sonando, encendido de nuevo a ling, tono correcto, tono de error y otro tamaño de volumen.

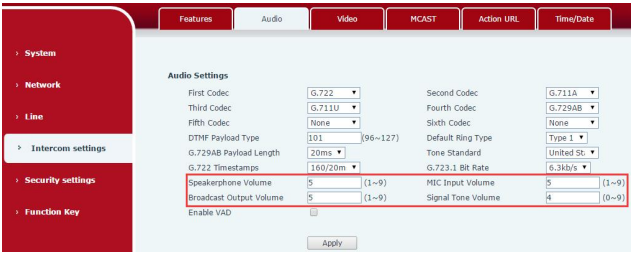

**Volumen de entrada de micrófono:** tamaño del volumen del micrófono.

#### **Paso 4: Configuración de la tecla de función**

Configure la tecla de función como se muestra a continuación para un inicio rápido. Haga clic en [ **Aplicar]** para guardar esta

configuración.

**Tipo:** Tecla de acceso rápido

**Numero 1:** la tecla de función marcará a este número 1.

**Número 2:** si el Número 1 no está disponible, se reenviará al Número 2.

**Línea:** linea de trabajo

**Subtipo:** de marcación rápida

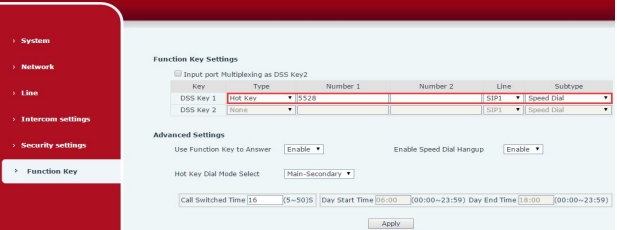

### **Paso 5: Configuración del modo de configuración de los altavoces**

El modo predeterminado de Configuración de los altavoces es <panel de altavoces>. <panel speaker> es la instalación de altavoces y micrófonos en una carcasa común. Para garantizar la calidad de la voz del hablante y evitar dañar la bocina, la potencia de salida está limitada a 10W

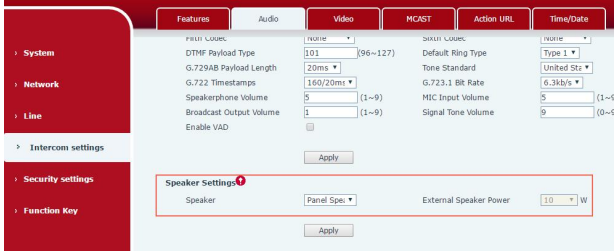

Si es un usuario de altavoz externo para transmisión, se puede ajustar al modo <altavoz externo>

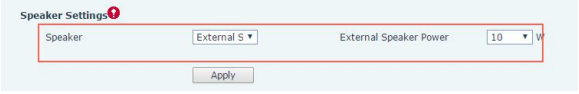

En este momento, podemos elegir una potencia de salida de audio de 10W / 20W / 30W, necesitamos hacer coincidir la fuente de

alimentación correspondiente, por ejemplo:

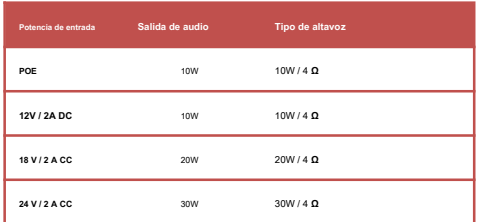

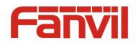

**Guía de Instalación Rápida**

**PA2**

#### **Paso 6: configura la cámara (** si no está conectado puede saltar)

No es necesario configurar la cámara original, conectarse al puerto de red RJ45 negro del dispositivo y reiniciar el dispositivo para esperar 1 minuto, la cámara se conectó automáticamente con éxito. Para conectar una cámara no original, inserte la cámara en otro puerto LAN o LAN. Configure los siguientes parámetros y haga clic en [ **Aplicar].**

**Modo de conexión:** seleccione externo, haga clic en [ **Aplicar],** reinicie el dispositivo.

**Nombre de usuario:** Se requiere inicio de sesión de cámara externa.

**Contraseña:** Se requiere contraseña de inicio de sesión de cámara externa.

**Tipo de cámara:** seleccione los fabricantes de cámaras.

**Dirección IP:** Dirección IP de la cámara, utilice la herramienta de escaneo de coincidencia de la cámara para obtener la dirección

IP.

**Puerto:** número de puerto de la cámara.

**Información RTSP:** haga clic en [ **Aplicar],** la conexión muestra automáticamente que la cámara no muestra lo contrario.

**Avance:** copie y pegue la URL de la secuencia principal o la secuencia secundaria en el reproductor VLC, o haga clic en

**[Avance]** para mostrar el video de la cámara actual.

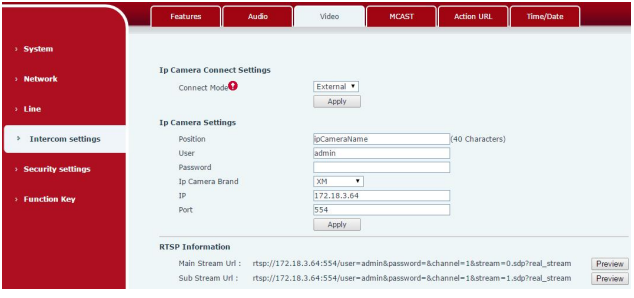

La información de este documento está sujeta a cambios sin previo aviso. Fanvil no ofrece garantías con respecto a este documento, debido al mal uso Este documento es causado por daños indirectos o incidentales, Fanvil no asume ninguna responsabilidad.

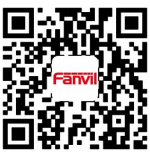

Para obtener más información sobre el producto, visite www.fanv[il.com](http://www.fanvil.com)